# **Easy Thumbnails User Manual**

Copyright © 2001-2008, Fookes Software, Switzerland

# **Easy Thumbnails**

## **Easy Batch Image Resizing for Windows**

*by Eric Fookes*

*Create accurate thumbnails and scaled-down/up copies of your pictures with this handy freeware utility. Find and view images easily, and process them individually, in batches or a whole folder at a time. Handle a wide range of popular image formats. Use provided tools to rotate images and adjust contrast, brightness, sharpness and quality. Preview thumbnails, add suffixes or prefixes to name, and try a range of image-processing techniques.*

# **Easy Thumbnails**

#### **Copyright © 2001-2008, Fookes Software, Switzerland**

All rights reserved. No parts of this work may be reproduced in any form or by any means - graphic, electronic, or mechanical, including photocopying, recording, taping, or information storage and retrieval systems - without the written permission of the publisher.

Products that are referred to in this document may be either trademarks and/or registered trademarks of the respective owners. The publisher and the author make no claim to these trademarks.

While every precaution has been taken in the preparation of this document, the publisher and the author assume no responsibility for errors or omissions, or for damages resulting from the use of information contained in this document or from the use of programs and source code that may accompany it. In no event shall the publisher and the author be liable for any loss of profit or any other commercial damage caused or alleged to have been caused directly or indirectly by this document.

Printed: January 2008 in Charmey, Switzerland

*Fookes Software*

**Managing Editor**

*Eric Fookes*

# **Publisher Special thanks to:**

*All the people who contributed to this document, especially David Nourse who improved the text considerably.*

*Last not least, we want to thank EC Software who wrote this great help tool called HELP & MANUAL which printed this document.*

 $\mathbf{I}$ 

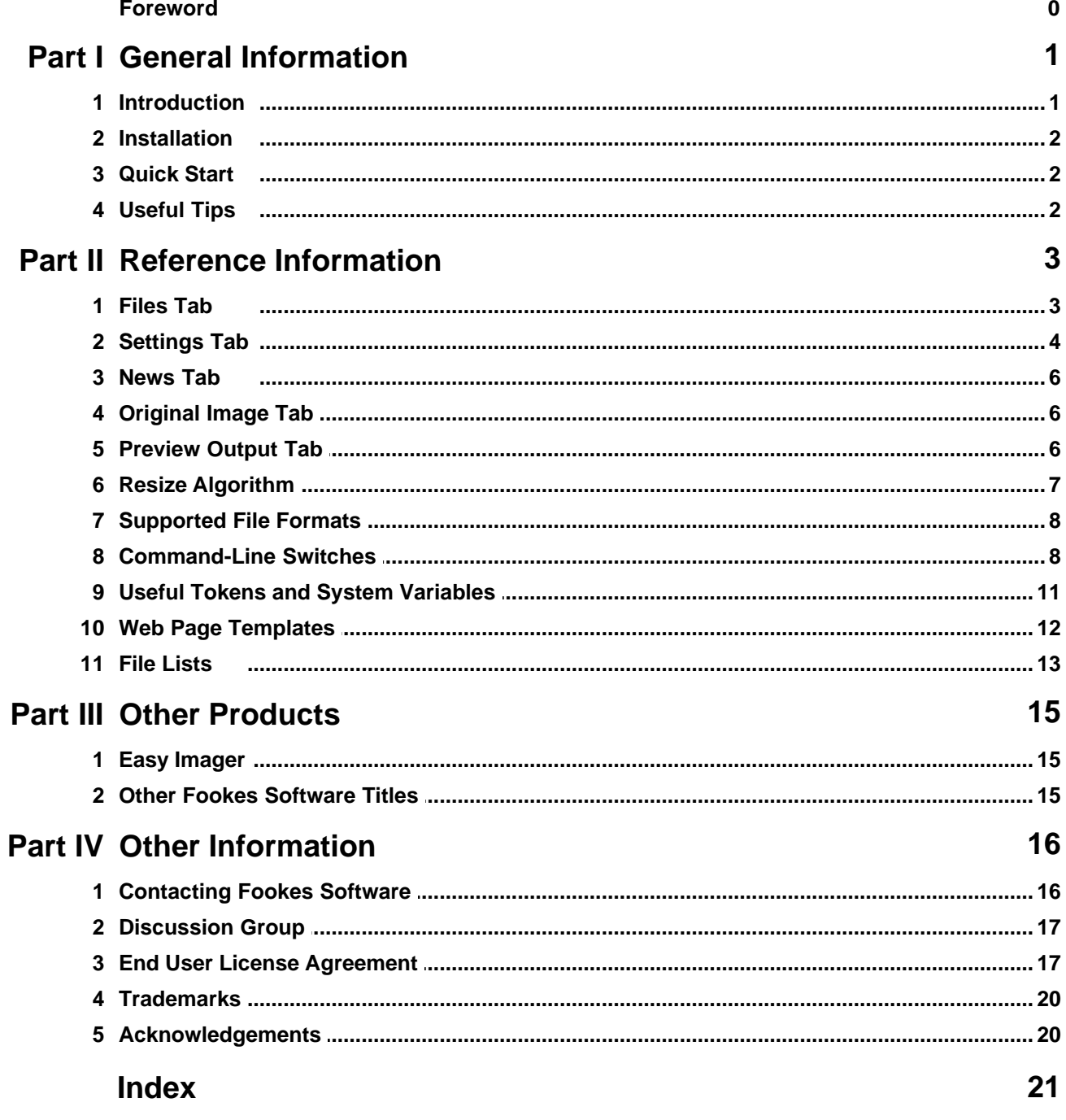

# <span id="page-4-0"></span>**1 General Information**

### **1.1 Introduction**

Easy Thumbnails™ is a handy freeware utility for creating accurate thumbnail images and scaled-down/up copies from a wide range of [popular picture formats.](#page-11-0) An elegant interface makes it a snap to find your images and select them for processing individually, in batches, or in whole folders, using a simple file selector and built-in image viewer. You can use slider controls to rotate images and adjust their contrast, brightness, sharpness and quality, and check out the results with a convenient built-in viewer.

Thumbnails can be created in any existing folder or a new folder, and you can identify them clearly by adding a prefix or suffix to their titles. If you're an image-processing enthusiast, you'll enjoy having a choice of eleven [resampling algorithms](#page-10-0) for the best possible results. You can convert small batches of images inside Windows Explorer from the File menu or with a right-click of the mouse, display thumbnails in your browser, and even take advantage of [command-line switches](#page-11-1) to generate thumbnails seamlessly from other programs. You can also save your thumbnails to a Web page using an [HTML template](#page-15-0) that you can easily customize to create your own layouts.

Easy Thumbnails is a genuine freeware product, without the annoyance of advertising, intrusive spyware components, or nag screens. It comes from [Fookes Software,](http://www.fookes.com/) the developers of the award-winning [NoteTab text editors](#page-18-1).

You will find updates and other great software at our Web site...

**<http://www.fookes.com/>**

#### **Key Features**

- · Can scale images up or down with high quality results.
- · Choice of eleven resampling filters, including Bicubic and Lanczos3.
- · Can sharpen soft images, particularly those from digital cameras.
- · Shows a real-time preview of the target image and its file size.
- · Supports the new JPEG 2000 image format.
- · Preserves EXIF data in JPEG images larger than 300x300 pixels.
- · Automatically removes EXIF data from small thumbnails.
- · Supports lossless rotation of JPEG images.
- · Offers an extensive set of command-line switches.
- · Can process all images contained in subfolders through the command-line.
- · Can create Web pages of image sets, based on customizable templates.

If this collection of features isn't enough to suit your needs, please take a look at [Easy Imager.](#page-18-0) Like Easy Thumbnails, Easy Imager organizes tools and preview screens on a tabbed interface, but adds significantly more features. The Explorer-type window in Easy Imager shows pictures as thumbnails, and new settings let you print text on your photos (like a copyright notice or date), convert images to other formats, build attractive digital albums, track down images quickly with powerful search tools, capture them from the screen, acquire them from TWAIN devices like scanners and digital cameras, paste them from the clipboard, and more.

### <span id="page-5-0"></span>**1.2 Installation**

Simply execute Setup.exe and follow the instructions.

#### **System Requirements**

- · Windows 95/98/2000/2003/NT4/ME/XP/XP64/Vista
- 2 MB of free disk space
- 32 MB of RAM

#### **How to Uninstall**

You can uninstall Easy Thumbnails by using the Control Panel's Add/Remove Programs dialog box or the Uninstall Easy Thumbnails icon in the Start menu.

### <span id="page-5-1"></span>**1.3 Quick Start**

The Easy Thumbnails interface is divided into two sections. The left side lets you [select the folder](#page-6-0) and image files used for creating the thumbnails. A tab gives you access to the [settings page](#page-7-0), which you can use to define the thumbnail's filename prefix/suffix, maximum height and width, [resize algorithm](#page-10-0), JPEG compression level, brightness, contrast, sharpness, and rotation angle. The right side provides a preview of the [original image](#page-9-1) currently selected, as well as the resulting [output image](#page-9-2), which you display by clicking on the corresponding tab.

The window title bar displays information about the current image shown. When the [Preview output](#page-9-2) page is displayed, you'll see what filename it will have when saved, based on your settings, as well as its pixel dimensions and file size.

Click on the Make button to create thumbnails of the file(s) you've highlighted in the "Look in" window. Use the Make All button to create thumbnails of all the files listed in the selected folder.

By default, PNG files are saved in their native format. All other image types are saved as JPEG files. If you want PNG files saved in JPEG format, right-click with your mouse on the "Thumbnail preview" image and check the "Save PNG as JPEG" option in the shortcut menu.

For more information, see also the [Useful Tips](#page-5-2) topic.

### <span id="page-5-2"></span>**1.4 Useful Tips**

#### **Basic Information**

- Grayed controls indicate fields or buttons that are not available for use in the current context.
- · Move your mouse cursor over a control to display information about it in the status bar at the bottom of the window. Most of the controls have a shortcut menu that you can open by clicking on them with the right button of your mouse. The window title bar is used to display details (name, dimensions, and file size) about the picture currently displayed in the right panel area.

#### **Less Obvious...**

· You can select multiple images in the file-list window by holding down the Ctrl key and clicking on each file with the left mouse button. Use the "Make" button to create thumbnails of only the files you selected. The "Make All" button does not take into account selected files; it processes all the

files listed in the window.

- · To speed up image selection, you can hold down the Alt key to stop each image you select from being displayed in the Preview panel. This can be useful if you want to select several large images for processing.
- Leave the "Save in" field blank if you want to save the thumbnails in the same folder as your images. Easy Thumbnails automatically creates a folder if it does not already exist. You can specify relative path names.
- If your original image is a Jpeg file, you can produce a lossless (no degradation of image quality)  $\pm$ 90/180 rotation by choosing the Lossless setting in the Algorithm field. Note that there might be a slight reduction in size of the resulting image if its dimensions do not match the DCT (Discrete Cosine Transform) block unit.
- · Double-click on a trackbar's label to reset its value.
- · You can use the shortcut menu from the "Original image" preview area to shrink the picture so that it fits in the display area.
- Use the "Copy Image Tag" command from the shortcut menu of the Original/Preview image, to copy the HTML tag of the current picture to the Clipboard.
- Use the "Make Web page" command (available when you right-click with your mouse in the picture-files listing) to create a Web page based on your current selection of images. The layout is defined in the "Template.html" template file, which you can customize. By default, the Web-page file is saved as "pictures.html", and each new copy adds an index number after the name — e.g., pictures(1).html, pictures(2).html, etc. You can set a different name through the program's [command line](#page-11-1).
- Use the "Show in browser" command (available when you right-click with your mouse in the picture-files listing) to display the current selection of images in your default Web browser. The layout is defined in the "Template.html" [template](#page-15-0) file.
- · You can make thumbnails from Windows Explorer by right-clicking with your mouse on a selected image file, and then choosing the "Make Thumbnail" command from the shortcut menu. The thumbnail is made according to the settings you had when you last closed Easy Thumbnails. This command only appears for supported file types and is ideal for quickly converting one or two images. If you chose not to create this shortcut during installation, you can easily add it by right-clicking with your mouse in the Easy Thumbnails file-list window and then clicking on the "Add Thumbnail Shortcut" command in the popup menu.
- · If you are using Easy Thumbnails to assist you in creating Web-based photo albums, take a look at our [Easy Imager](#page-18-0) software.
- If you process a Jpeg file that contains EXIF data, the resized image will contain a copy of the data as long as it exceeds 300 pixels in height or width. The EXIF data is automatically discarded when you produce smaller pictures so that file size can be reduced further.

# <span id="page-6-0"></span>**2 Reference Information**

### **2.1 Files Tab**

The Files tab provides an Explorer-like interface that you can use to browse through your drive folders and select images you want to process. The top window displays the drives and folders, and the lower window shows the files contained in the selected folder. The types of images displayed in the file list are determined by the setting in the **Files of type** field above the tab.

You can select multiple images in the file-list window by holding down the Ctrl key and clicking on each file with the left mouse button. To speed up image selection, you can hold down the Alt key to stop each image you select from being displayed in the image-display panel. To select a range of adjacent images, click on the first image, then hold down the Shift key and press on the last picture you want selected.

If you chose not to create the Windows Explorer "Make Thumbnail" shortcut during installation, you can easily add it by right-clicking with your mouse in the Easy Thumbnails file-list window and then clicking on the "Add Thumbnail Shortcut" command in the popup menu.

Use the **Save in** field to control in which folder your new pictures should be saved. If you don't specify a target folder, then all the converted images will be saved in your current folder. If you specify a relative folder (i.e. that doesn't include the drive and directory path), images are saved in the folder relative to the current folder.

### <span id="page-7-0"></span>**2.2 Settings Tab**

The Settings tab provides settings to change the image size, the image name, JPEG compression/quality, brightness, contrast, sharpness, and rotation. You can see the result produced by your settings by activating the **Preview output** tab on the right panel.

Use the **Max. Width** and **Max. Height** fields to define the maximum width and height of the images produced when a resizing option is selected. The value represents pixel units. You can insert zero or a blank value in either **Max. Width** or **Max. Height** so that the resizing factor is only determined based on one of the image dimensions. Note that the size values are ignored if you select **No resize** in the **Resize** field or **Lossless JPEG** in the **Algorithm** field.

Easy Thumbnails preserves EXIF data in JPEG images larger than 300x300 pixels. With smaller sizes, Easy Thumbnails assumes you are producing thumbnails and so automatically removes EXIF data to reduce their file size.

The **Resize** field defines whether images are resized and how. The following values are available:

- · **No resize**: the image is not resized.
- · **Best fit**: the image is resized so that it fits in the rectangle defined by "Max. Width" and "Max. Height"; aspect ratio is preserved.
- · **Shrink to fit**: the image is only resized if it is larger than the rectangle defined by "Max. Width" and "Max. Height"; aspect ratio is preserved.
- · **Enlarge to fit**: the image is only resized if it is smaller than the rectangle defined by "Max. Width" and "Max. Height"; aspect ratio is preserved.
- · **Stretch to fit**: the image is resized so that it fills the rectangle defined by "Max. Width" and "Max. Height"; image aspect ratio may be altered.

The setting chosen in the **Resampling filter** field determines how pixels in a picture are affected when it is resized. Depending on the chosen setting, there can be big differences in the resize quality and processing speed. See the [Resize Algorithm](#page-10-0) topic for more information on the different settings available.

When batch processing, you may want to change the name of converted images so that they don't overwrite your originals. Adding a prefix or suffix to the name can also be useful to easily identify and group certain kinds of pictures, like thumbnails for example. Use the **Prefix/Suffix** field to add text to the image name. The **New Name** field determines how this text is added to the image name. When you select **Auto Detect**, Easy Thumbnails will automatically determine how to build the new name: if it starts or ends with an underscore "\_", a hyphen "-", or a dot ".", the text will be added to the image name as a **suffix** or **prefix** respectively, otherwise the **Rename** option is assumed. Use the **Add nothing** setting to keep the original image name unchanged.

When the **Rename** option is used, Easy Thumbnails creates numbered image names based on the text in the **New Name** field. The index number is added at the end of the name unless you use one of the number tokens to specify an alternative position. Easy Thumbnails supports two types of tokens that you can use to add numbering to new filenames. You can use an asterisk "\*" in the text to indicate where numbers must be inserted. Padding with leading zeros is automatically determined based on the number of images you process. Example:

**New Name**: Auto detect **Prefix/Suffix**: alex\_first\_birthday\_\* Filenames produced assuming 100 JPEG files are processed:

alex\_first\_birthday\_001.jpg alex\_first\_birthday\_002.jpg alex\_first\_birthday\_003.jpg ... alex\_first\_birthday\_100.jpg

In some cases, you may want to control exactly how many leading zeros are added to the index number. You can do so by using question mark characters "?" instead of the asterisk. The number of question marks indicates the minimum width to use for the index number. Based on the above example, the following pattern "alex\_first\_birthday\_??" would generate this:

alex\_first\_birthday\_01.jpg alex\_first\_birthday\_02.jpg alex\_first\_birthday\_03.jpg ... alex\_first\_birthday\_100.jpg

Two special tokens that can be used with the {FolderName} and {FileName} fields give you control over the character case of your image names. Prefix the field name with an underscore character " " to produce a name in lowercase, or use an exclamation mark "!" To produce an uppercase name. Example:

**Image name:** Sample04.JPG **New Name**: Auto detect **Prefix/Suffix**: {\_FileName} **Result:** sample04.jpg

These fields can be combined with prefix or suffix text. Example:

**Image name:** Sample04.JPG **New Name**: Auto detect **Prefix/Suffix**: tn\_{!FileName} **Result:** tn\_SAMPLE04.JPG

When you produce JPEG images, you can control the quality of the new image by changing the value of the **JPEG Quality** field. A higher value produces a larger image file (take longer to download on the Internet) with less quality loss. A lower value produces a smaller file at the cost of image quality.

Use the other slider controls to change the brightness, contrast, sharpness, and rotation of your images. A value of 0 leaves the image unmodified for the corresponding property. Note that you can double-click on the label of these slider controls to reset the default value.

### <span id="page-9-0"></span>**2.3 News Tab**

Use the News feature to check the Internet for news and software updates from Fookes Software. News items are organized by category. A single mouse click on a news item will display the corresponding Web page in your browser or starts a file download. Icons are displayed next to news items and have the following meaning:

- ۰ The news item has either been added today or after you last displayed news. ◉
	- The news item has already been displayed before.
- 阊 The news item link points to an .exe Setup file.
- ZIP The news item link points to a .zip file.
- The news item is an e-mail address link. ⋈

The News feature is useful to find out if a new Easy Thumbnails update is available. It also displays news about our other major releases and occasionally special offers that we make available to our users. Information is transmitted one way only, from our server to your computer. The news feature does not send any details about your system to us. Easy Thumbnails determines locally what relevant news to display to you.

Usually, program updates are downloaded and installed directly from within Easy Thumbnails updating your software this way couldn't be easier. However, be aware that some download managers may take over this download process and interfere with normal operations. When this happens, you may see a prompt from Easy Thumbnails asking you to tell it when the download has been completed. With other download managers, the download may fail altogether. In this case, turn off your download manager and try again.

You can configure Easy Thumbnails to automatically check for news at regular intervals by checking the **Check for news every 15 days** option on the News tab. The News tab will automatically become active if new news items have been added since the last viewing. If the **Update** button is available, you can use it to update news manually by clicking on it. This button is only displayed when the **Check for news every 15 days** option is unchecked.

### <span id="page-9-1"></span>**2.4 Original Image Tab**

The Original Image tab is on the right panel and is used to display the active picture in its original state. When an image is displayed in the window, information about its dimensions and file size are displayed in the program title bar. In the bottom part of the tab, you will find three buttons:

#### **Make All**

Makes thumbnails of all the files in the selected folder.

#### **Make**

Makes thumbnails of only the selected images.

#### **Close**

Closes Easy Thumbnails program.

### <span id="page-9-2"></span>**2.5 Preview Output Tab**

The Preview tab is on the right panel and is used to display a preview of the modified [original picture](#page-9-1) based on the [Image Conversion](#page-7-0) settings. Changes in the Image Conversion settings are reflected in the preview window.

*Copyright © 2001-2008 Fookes Software*

When an image is displayed in this window, information about its dimensions and size are displayed in the program title bar.

### <span id="page-10-0"></span>**2.6 Resize Algorithm**

The resize algorithm (or resample filter) determines how pixels in a picture are affected when it is resized. Some algorithms add a blurring effect while others maintain the hard edges between different areas of a picture. The algorithm that generally gives the best results is "Lanczos3". However, depending on the nature of your picture, you may get better results (smaller file size or higher image quality) by trying out one of the other algorithms. You can see the result produced by the chosen algorithm by looking at the picture on the "Thumbnail preview" panel. Easy Thumbnails offers a choice of eleven resize algorithms, as well as an option for lossless rotation of JPEGs, and an option to automatically choose the best resampling method for the type of picture being processed.

#### **[ Smart ]**

This option uses the Mitchell algorithm when processing JPEG images and the Lanczos3 algorithm for other image types. If the Mitchell algorithm is used to reduce the size of an image, a value of +20 sharpening is applied after resizing if the Sharpness slider control is set to 0.

#### **None**

The image is simply stretched to the new size. This is the fastest method but produces the least smoothing.

#### **Triangle**

This algorithm produces sharp transition lines and is also relatively fast. It produces reasonably good results with a little smoothing for both reduction and magnification.

#### **Hermite**

The Hermite method creates noticeable smoothing but maintains a good degree of sharpness. It is relatively fast.

#### **Bell**

This algorithm is also relatively fast and produces smooth image, bordering on soft.

#### **B-spline**

This method does not produce sharp transitions and may cause excessive blurring. It has the advantage of dampening noise and JPEG artifacts. B-spline is one of the slower algorithms.

#### **Lanczos3**

This is the slowest method but it usually produces the sharpest images (comparable to fractal resizing). Under certain conditions, it may introduce some ringing patterns and emphasize JPEG artifacts.

#### **Mitchell**

Resizing with this algorithm produces no sharp transitions and tends to be a good compromise between the "ringing" effect of Lanczos and "blurring" of other methods. It is often used with photos in combination with the sharpness option to reduce smoothing. The Mitchell algorithm produces good results when enlarging pictures. It is also one of the slower algorithms.

#### **Nearest**

This algorithm is recommended for small icons or lines/outlines. It works best with illustrations containing non-anti-aliased edges.

#### **Linear/Fast Linear**

This is a reasonably fast method that does not emphasize jagged edges, but it does tend to blur the image slightly.

#### **Bilinear**

This interpolation method produces relatively smooth edges with few jaggies. This algorithm is often recommended for shrinking images.

#### **Bicubic**

Bicubic interpolation is more sophisticated than Bilinear. It produces very smooth edges with hardly any jaggies (even better than Bilinear). This algorithm is often used for enlarging images.

#### **Lossless**

Technically speaking, this is not a resampling filter. This option is available to produce lossless rotations (90° steps) of JPEG images. The quality of the image is unaltered when a lossless rotation is applied. There might be a slight reduction in size of the resulting image if its dimensions do not match the DCT (Discrete Cosine Transform) block unit. If this option is used on non-JPEG images, it operates like the [Smart] setting.

### <span id="page-11-0"></span>**2.7 Supported File Formats**

The following file formats are currently supported by Easy Thumbnails:

- · JPEG (\*.jpg;\*.jpeg;\*.jpe;\*.jps)
- · JPEG 2000 (\*.jpc;\*.j2k;\*.jp2)
- · CompuServe Graphics Interchange (\*.gif)
- · Portable Bitmap (\*.pbm; \*.pgm; \*.ppm)
- · Portable Network Graphics (\*.png)
- · Tagged Image File Format (\*.tif;\*.tiff;\*.fax)
- · Truevision Targa (\*.tga;\*.targa;\*.vda;\*.vst)
- · Windows Enhanced Meta File (\*.emf)
- · Windows Icon File (\*.ico)
- · Windows Meta File (\*.wmf)
- · Windows or OS/2 Bitmap (\*.bmp;\*.dib;\*.rle)
- · Wireless Bitmap images (\*.wbmp)
- · Zsoft PC Paintbrush (\*.pcx)

### <span id="page-11-1"></span>**2.8 Command-Line Switches**

The command-line switches (or parameters) let you create thumbnails and Web pages without using the program's interface. This is particularly useful if you want to use Easy Thumbnails to create thumbnails from other applications. Furthermore, you can use these switches to create simple Web pages of your images — the layout and appearance can be controlled through [template files.](#page-15-0)

You can specify as many parameters as the command line can take. Each parameter must be separated by a space. Use double quotes around values that contain blank characters. The first parameter should be used to specify which file(s) to process. The order of the other parameters is not important. You can either use a forward slash (/) or a hyphen (-) to mark the start of a switch. Filenames can contain [tokens and system variables](#page-14-0).

EzThumbs.exe *Files* [*Switches*]

The following examples show all the available switches:

```
EzThumbs.exe "%MyPics%\*.jpg;*.png" /D="C:\temp" /P="tn_" /W=200 /H=200 /Z=ShrinkToFit
/F=Mitchell /Q=70 /B=+10 /C=+5 /S=+20 /R=90 /DPI=300 /EXIF=No /HTML=Pictures.html
/T=Template.html /L
```
EzThumbs.exe "c:\Web\tn\_\*.jpg" /HTML=Index.html /T=MyTemplate.htm /L /OnlyHtml

EzThumbs.exe -Log -List="%MyDocs%\Images.lst"

Examples using the /Log switch:

EzThumbs.exe "test\\*.jpg" /Log EzThumbs.exe "c:\temp\\*.jpg" /Log=Output EzThumbs.exe "\*.jpg" /Log="c:\My Documents\Thumbnails.dat"

### **Definitions**

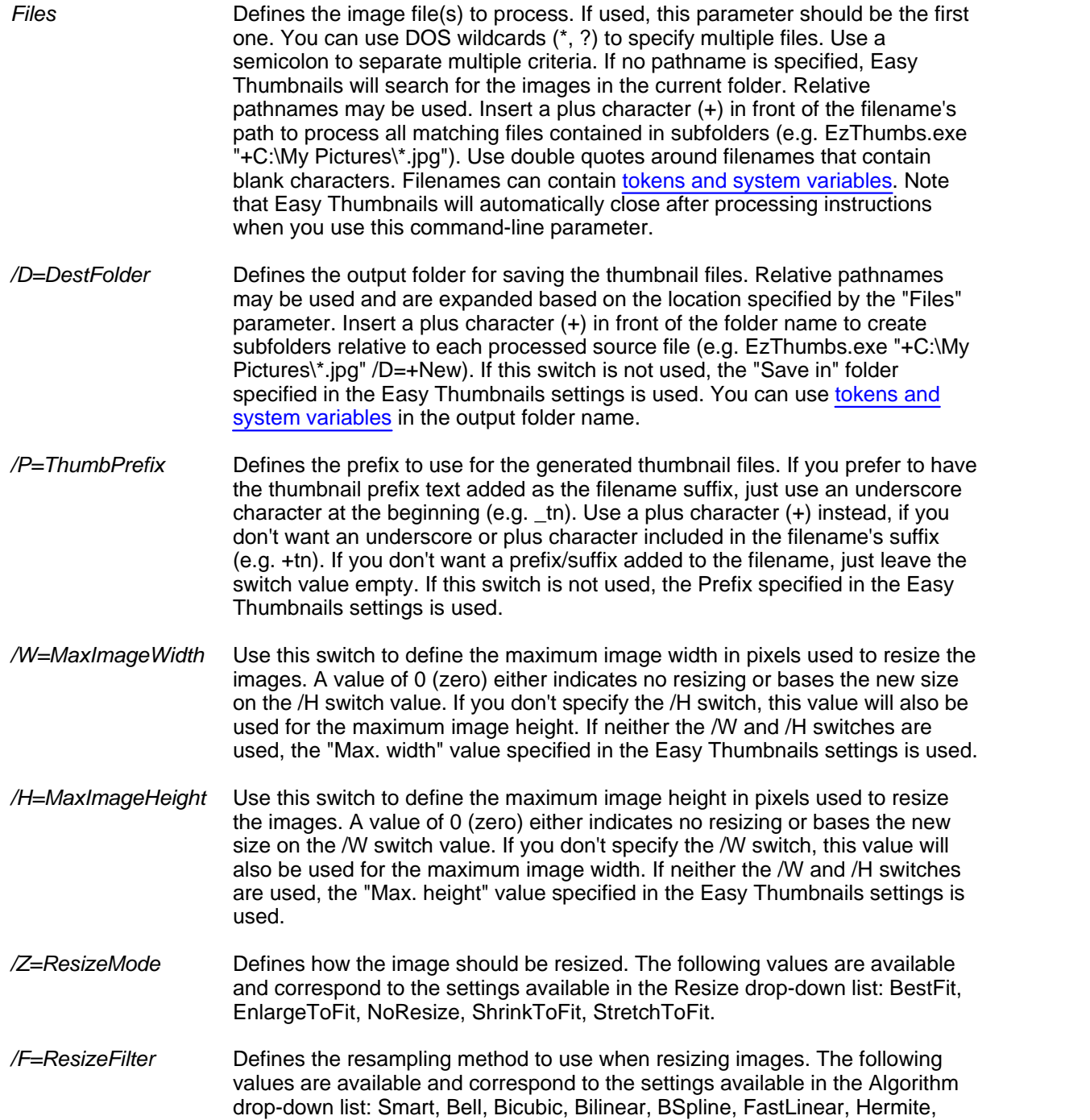

### **10 Easy Thumbnails Help**

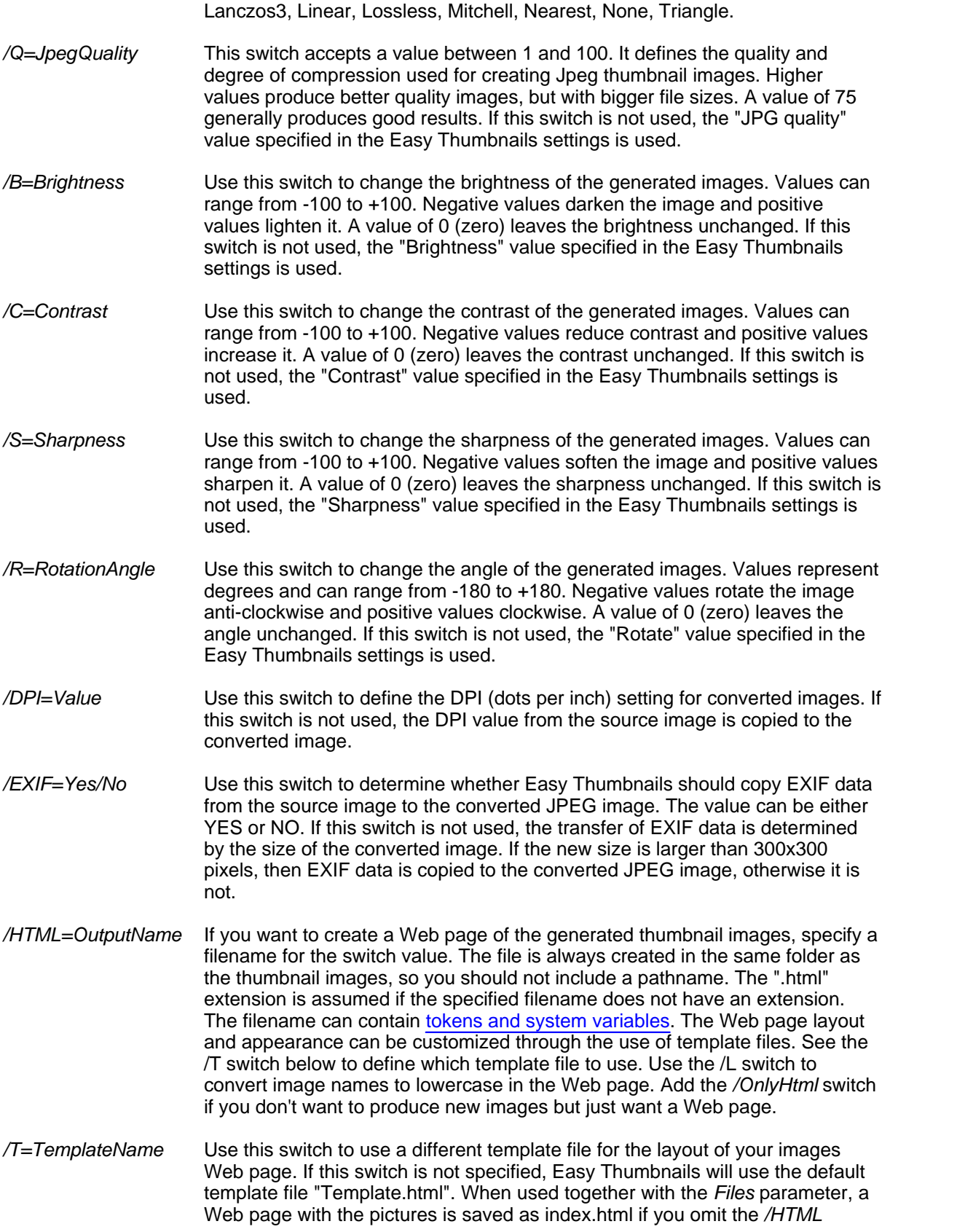

switch. The template filename can contain [tokens and system variables.](#page-14-0) See the topic about [Web Page Templates](#page-15-0) for more information.

- */LIST=ListName* You can instruct Easy Thumbnails to process images based on a file containing a list of filenames. The list filename can contain [tokens and system](#page-14-0) [variables](#page-14-0). For more details, see the topic about [File Lists.](#page-16-0)
- */L* Use this switch to convert image names to lowercase in the Web page created through the /HTML switch.
- */M* When creating thumbnails through the command-line, Easy Thumbnails does not show how many thumbnails it created. You can override this behavior with the /M switch. Easy Thumbnails will then display a message window with the number of thumbnails it created.
- */Log* When you use this switch, status and error messages are stored in a log file instead of being displayed on the screen. You can specify a filename for the log results by using an equal sign after /LOG followed by the filename (see the examples above). The filename can contain [tokens and system variables](#page-14-0). If you don't specify a log file, results will be stored in a file called "EzThumbs.log" in the program's folder.
- */OnlyHtml* Use this switch together with the */HTML* switch to create a Web page of the specified images without producing new images (or thumbnails). The "Files" switch is required and thumbnail-related switches are ignored (/D /P /W /H /Z /F /Q /B /C /S /R).

#### **Important note**

Thanks to these command-line switches, Easy Thumbnails makes an ideal companion for services and applications that need to process images. Please note that you must purchase a license if you want to run Easy Thumbnails from a company/institution/school/agency/organization network server, offer Easy Thumbnails to third parties on an application service provider, web service or time sharing basis, use Easy Thumbnails as a process for another application, and/or bundle Easy Thumbnails with another product. Please [contact Fookes Software](#page-19-0) for pricing details if you need to purchase a license.

# <span id="page-14-0"></span>**2.9 Useful Tokens and System Variables**

The Easy Thumbnails command-line supports filename tokens that either represent fully qualified folder names or system variables. A token must be delimited with either a percent character (%) or a dollar sign (\$). If you are going to use tokens in a batch-file script, you must use the "\$" character as a delimiter instead of "%".

The following tokens are defined in Easy Thumbnails and recognized under all versions of Windows:

%AppDat% =returns the Application Data folder of the logged on user

%ExeDir% =returns the folder of the Easy Thumbnails program file

%ExeDrv% =returns the drive of the Easy Thumbnails program file

%MyData% =returns the folder used by Easy Thumbnails to store program settings %MyDocs% =returns the Windows "My Documents" folder

%MyPics% =returns the Windows "My Pictures" folder

The following lists a small selection of predefined system variables typically available under Windows 2000 and XP with examples of possible default values assuming "Administrator" is the name of the logged on user:

%AllUsersProfile% =C:\Documents and Settings\All Users

%AppData% =C:\Documents and Settings\Administrator\Application Data

%CommonProgramFiles% =C:\Program Files\Common Files

%ProgramFiles% =C:\Program Files

%SystemDrive%  $=C$ :

%SystemRoot%  $=C:$ WINDOWS

%Temp% =C:\DOCUME~1\ADMINI~1\LOCALS~1\Temp

%UserName% =Administrator

%UserProfile% =C:\Documents and Settings\Administrator

%WinDir% =C:\WINDOWS

### <span id="page-15-0"></span>**2.10 Web Page Templates**

Easy Thumbnails can create Web pages of your images. It can do so either through its [command-line](#page-11-1) [switches](#page-11-1) or through the "Show in browser" command in the shortcut menu of the file-list window. The image layout and page appearance can be controlled through template files. The default layout is defined in the "Template.html" file that is distributed with Easy Thumbnails. It also serves as a good example of how the template file is structured. You can customize the file to suit your needs, or create new templates based on it.

If you open the Template.html file in a text editor or a code-based HTML editor, like [NoteTab](#page-18-1), you will notice that it is just a basic HTML file with special field codes inserted in different parts of the text. When Easy Thumbnails processes the template to produce the images Web page, it replaces the field codes with their corresponding values. Field codes are represented by keywords placed between two "\$" characters. Most of these field codes can be placed anywhere in the template, except for the codes used to define the images -- image field codes should only be used on a single line. This line is then

duplicated for each image that is added to the Web page. Furthermore, this line must contain the field \$ImageUrl\$, otherwise the template will fail to work.

If you need to create digital photo albums or more sophisticated Web pages based on your images, please consider trying out our [Easy Imager](#page-18-0) software. Easy Imager lets you create superb Web albums in just a few mouse clicks. Visit out Web site at **[www.fookes.com](http://www.fookes.com/ezimager/albums.php)** to see sample photo albums created with Easy Imager.

#### **Available Field Codes**

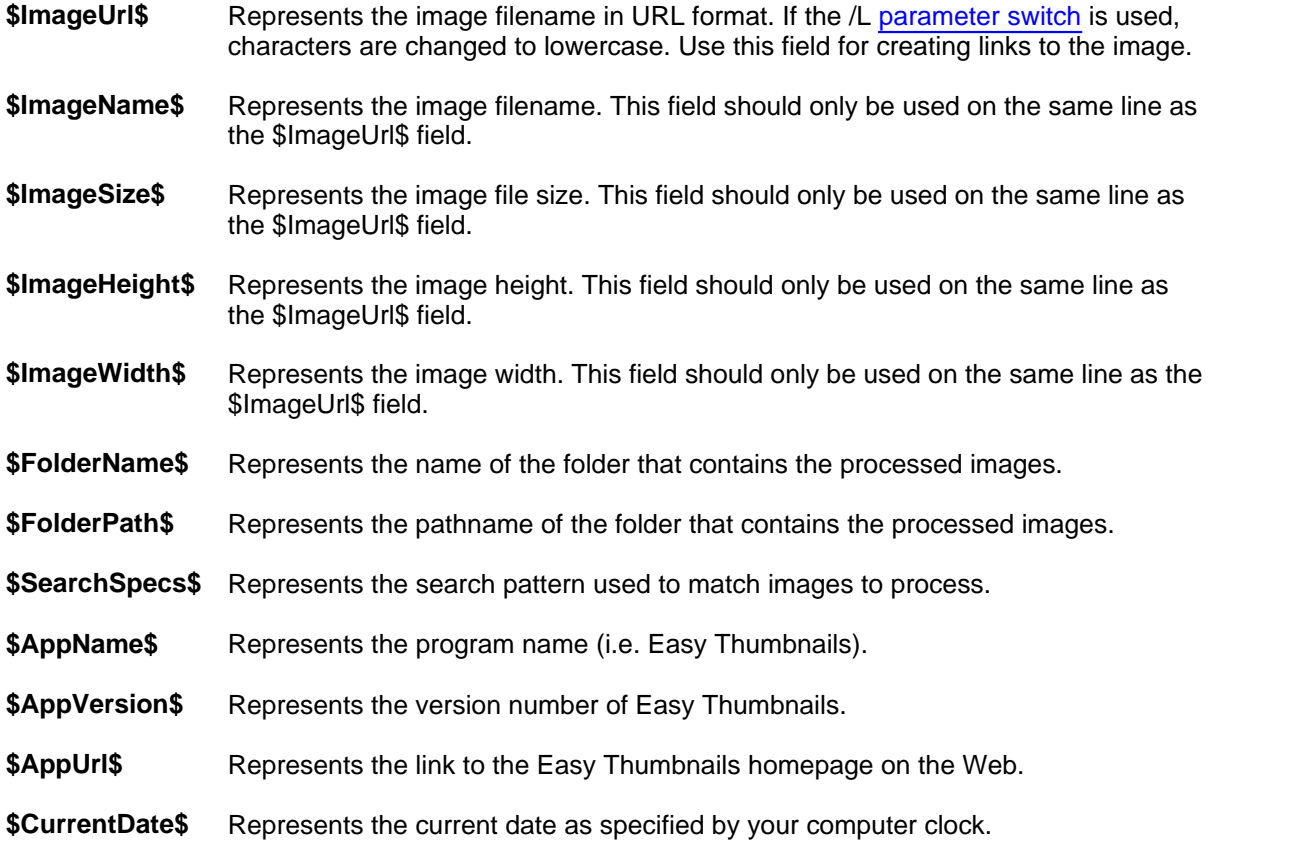

### <span id="page-16-0"></span>**2.11 File Lists**

You can instruct Easy Thumbnails to process images based on a file containing a list of filenames, which you specify through a [command-line switch](#page-11-1). The file can contain a simple list of fully qualified image names with one name per line like the following example:

```
c:\WINDOWS\Bubbles.bmp
c:\WINDOWS\Circles.bmp
c:\WINDOWS\Tiles.bmp
c:\WINDOWS\Waves.bmp
```
You can also specify names with wild cards to process all matching files:

```
c:\WINDOWS\*.bmp
c:\My Pictures\*.jpg
c:\My Pictures\*.png
```
If you want to process all matching files including those in subdirectories, just add a + character in front of the name:

```
+c:\My Pictures\*.jpg
```
If you want to add comments in the file, just start each comment line with a semi colon. You can also insert blank lines in your list to group elements if you wish.

```
;Process all bitmap images
c:\WINDOWS\*.bmp
;Process all jpeg images
c:\My Pictures\*.jpg
```
To simplify the creation of long lists of filenames, you can define a main folder name on the line preceding the files it contains. The folder name must be preceded with an = character. Example:

```
=c:\WINDOWS
Bubbles.bmp
Circles.bmp
Tiles.bmp
Waves.bmp
=c:\My Pictures
*.jpg
*.png
```
If you work with complex folder structures, you can break down the path name even further by preceding the folder name with  $a + \sin A$ . The folder name is then merged with the main folder name preceding it. Example:

```
=c:\My Pictures\Digital Camera
=+20020715111-1171_IMG.JPG
111-1174_IMG.JPG
111-1179_IMG.JPG
```
 $=+20020717$ 112-1213\_IMG.JPG 112-1216\_IMG.JPG

The above list is equivalent to the following:

```
c:\My Pictures\Digital Camera\2002_07_15\111-1171_IMG.JPG
c:\My Pictures\Digital Camera\2002_07_15\111-1174_IMG.JPG
c:\My Pictures\Digital Camera\2002_07_15\111-1179_IMG.JPG
c:\My Pictures\Digital Camera\2002_07_17\112-1213_IMG.JPG
c:\My Pictures\Digital Camera\2002_07_17\112-1216_IMG.JPG
```
You can even specify other file lists by preceding their name with a colon. Note that you cannot use wild cards to specify multiple file lists. Example:

```
:c:\WINDOWS\Patterns.lst
=c:\My Pictures
:Portraits.lst
:Landscapes.lst
```
Use the "/List" switch to specify a file list through the command line. If the filename contains blank characters, make sure you surround them with double quotes. If your file list is called "Images.lst", you would type the following command line (for example through the Windows Run dialog box):

EzThumbs.exe /List="c:\My Documents\Images.lst"

# <span id="page-18-0"></span>**3 Other Products**

### **3.1 Easy Imager**

Easy Imager is a powerful application that makes it easy to display, manage, and batch-process images in all popular formats, and produce photo albums to suit every browser. Other photo album programs limit you to setting display sizes that may not suit other users' Web browser settings: Easy Imager's integrated Zoomify technology does away with squinting at tiny images or scrolling around oversized pictures by displaying high-resolution images automatically scaled to the user's browser window.

Easy Imager's elegant interface makes it a snap to find your images and select them for processing individually, in batches or in whole folders using a thumbnail-based file selector. You can use slider controls to rotate images and adjust their contrast, brightness, color, sharpness, and quality, and check out the results with a convenient built-in viewer.

If you're a digital-photography enthusiast, you'll appreciate features like one-click picture rotation, image sharpening in batches, date-stamping images, and reducing picture sizes for the Web or email. You can also create professional-looking digital photo albums complete with thumbnail indexes in minutes, using a wide variety of options to control their appearance. If you create a Zoomify album for the Web you'll no longer need to scale down your photos: your site visitors will be able to see them at their best without making large downloads.

Easy Imager also provides tools to convert images to other file formats, print text on pictures, capture screen shots, import pictures from TWAIN devices and the Clipboard, change your Desktop Wallpaper, search for images, and associate text descriptions with pictures.

You can configure the program extensively to suit the way you work: you can customize the toolbar to include your most-used tools, assign your own keyboard shortcuts to menu items, and set numerous preferences for the handy Live Spelling feature.

For more information and to download a free evaluation version, please visit the following Web page: **<http://www.fookes.com/ezimager/>**

See this page to access sample photo albums created with Easy Imager: **<http://www.fookes.com/ezimager/albums.php>**

### <span id="page-18-1"></span>**3.2 Other Fookes Software Titles**

#### **Easy Imager**

[Easy Imager](#page-18-0) covers all the features available in Easy Thumbnails and adds a whole lot more. The Explorer-type window shows pictures as thumbnails, and new settings let you print text on your photos (like a copyright notice or date), convert images to other formats, build attractive digital albums, track down images quickly with powerful search tools, capture them from the screen, acquire them from TWAIN devices like scanners and digital cameras, paste them from the clipboard, and more.

**<http://www.fookes.com/ezimager/>**

#### **NoteTab Light**

The ultimate free Notepad replacement and a handy HTML editor. Handle a heap of files with a simple tabbed interface. Search files, strip HTML tags and format text quickly. Formerly called "Super NoteTab". 100% freeware — no ads and no nags.

**<http://www.notetab.com/>**

#### **NoteTab Pro**

For those who demand the best. NoteTab Pro offers all the features HTML authors, programmers, and other demanding users need to speed up their work. The registered version adds a thesaurus and a multilingual spell checker.

**<http://www.notetab.com/>**

#### **Aid4Mail**

Aid4Mail helps you migrate email messages to a different mail client, export them for viewing through IE, MS Excel, or a database, convert them to extract or re-insert attachments, and archive them to save space or for compliance with legal requirements. It supports many mail client programs and processes all messages without losing any information, including those with file attachments and embedded contents like pictures and background images.

**<http://www.aid4mail.com/>**

#### **Mailbag Assistant**

If you're buried in email, Mailbag Assistant is guaranteed to save you time and frustration. This user-friendly application complements your mail program and offers powerful tools to search, organize, extract information, and archive your messages.

**<http://www.fookes.com/mailbag/>**

# <span id="page-19-0"></span>**4 Other Information**

### **4.1 Contacting Fookes Software**

Fookes Software's support service does not provide assistance for Easy Thumbnails. However, you may find help by visiting our free user [discussion group](#page-20-0). If you have found a bug in our software or wish to send us your comments about Easy Thumbnails, please visit our [Support page](http://www.fookes.com/support.php) to send us your message.

The following usage requires that you purchase a license from Fookes Software:

- · Bundling Easy Thumbnails with a software or hardware product.
- · Running Easy Thumbnails as a process for another application.
- · Running Easy Thumbnails from a company/institution/school/agency/organization network server.
- · Offering Easy Thumbnails to third parties on an application service provider, web service or time sharing basis.

For details on license pricing and conditions, please visit our [Support page](http://www.fookes.com/support.php) to contact us. Our snail mail address is:

**Fookes Software La Petite Fin 27 1637 Charmey Switzerland**

Web site:

**<http://www.fookes.com/>**

# <span id="page-20-0"></span>**4.2 Discussion Group**

The Easy Thumbnails discussion group is a great place to meet other users – friendly people from all walks of life, and ranging from complete beginners to experts. If you are a "newbie", ask some of the "old timers" some basic questions to help get you started. Also use this list to exchange ideas, share neat tips and tricks, ask questions, suggest new features, etc.

You will find more information about the Easy Thumbnails discussion group on the following Web page:

**<http://www.fookes.com/groups.php>**

# <span id="page-20-1"></span>**4.3 End User License Agreement**

This End User License Agreement (this "Agreement"), governs the terms and conditions of the Licensee's access and use of Easy Thumbnails software ("Easy Thumbnails"), and is made between the Licensee ("you") and Fookes Software, La Petite Fin 27, 1637 Charmey, Switzerland ("Fookes Software"). However, if you are using Easy Thumbnails as or on behalf of an entity, such as a corporation, partnership, limited liability company or other entity, the term "you" used below refers to the entity which will be bound by this Agreement. You represent and warrant that you have power and authority to enter into this Agreement on behalf of the entity. This Agreement does not address any third-party or free or open source software separately licensed to you.

By clicking the "I accept the Agreement" option during installation and/or using Easy Thumbnails, you confirm your acceptance of, and agree to be bound by, this Agreement. If you do not agree to this Agreement or if you do not understand it, do not install or use Easy Thumbnails.

In case you have another written agreement directly with Fookes Software, such written agreement prevails in the event of any conflict with the terms and conditions of this Agreement.

#### **1. Definitions**

"Software" means the version of Easy Thumbnails in executable form and documentation.

"GUI" means the graphical (rather than purely textual) user interface that a software program provides to enable end user interaction with its settings and features. Typical GUI elements include buttons, combo boxes, check boxes, input controls, and sliders.

"Use" means loading, installing, executing, displaying, performing and/or transmitting the Software for your internal business purposes, and not for distribution or resale.

"Organization" means an entity such as a company, agency, institution, school, or any other organization.

#### **2. Software License Grants**

#### *2.1. License Grant*

Fookes Software grants you a license to Use the Software in GUI mode without charge on any number of desktop/laptop computers, including in a business environment, as long as the terms of this Agreement are respected. However, you are required to purchase a license if you want to run the Software from an Organization network server, offer the Software to third parties on an application service provider, web service or time sharing basis, use the Software as a process for another

application, and/or bundle the Software with another product. Please [contact Fookes Software](#page-19-0) for pricing details if you need to purchase a license.

#### *2.2 License Restrictions*

The Software is licensed, not given or sold. This Agreement only gives you certain limited rights (sections 2.1 and 11). Fookes Software reserves all other rights. Especially you may not: (a) modify, adapt, translate, rent, lease or sublicense the Software except to the extent explicitly permitted in this Agreement; (b) disable or block any licensing, rights management or control features of the Software except as an intended part of the Software's programming features; (c) assign, loan, or resell the Software; (d) modify, decompile, disassemble or reverse engineer the Software; (e) remove or modify any legal notices in the Software.

#### **3. Technical Support**

Use of Easy Thumbnails does not entitle you to technical support from Fookes Software. You therefore accept that Fookes Software has no obligation to provide any form of technical support to you.

#### **4. Ownership**

The Software is proprietary to Fookes Software. The Software is licensed, not given or sold, to you notwithstanding any reference herein to "purchases." You acknowledge and agree that: (a) the Software is protected under U.S. copyright and other national and international copyright laws; (b) Fookes Software and its licensors retain all copyrights and other intellectual property rights in the Software; (c) there are no implied licenses under this License, and any rights not expressly granted to you hereunder are reserved by Fookes Software; (d) you acquire no ownership or other interest (other than your license rights) in or to the Software; and (e) Fookes Software owns all copies of the Software, however made. You agree that you will not, at any time, contest anywhere in the world Fookes Software's ownership of or rights in the Software. You have no rights hereunder to use any trademark or service mark belonging to Fookes Software.

#### **5. Bundling**

In no case may the Software be bundled with a hardware or software product without written permission from Fookes Software.

#### **6. Distribution License**

Provided that you are distributing the then-current version of Easy Thumbnails, you are hereby licensed to make as many copies of Easy Thumbnails as you wish; give exact copies of the original Easy Thumbnails package to anyone; and distribute Easy Thumbnails in its unmodified form via electronic means (Internet, BBS's, software distribution libraries, CD-ROMs, DVDs, etc.). You may charge a small distribution fee for Easy Thumbnails, but you must not represent in any way that you are selling the software itself.

You may not make Easy Thumbnails available on any site, CD-ROM, DVD, or with any package, or with any other medium or service, which makes available or contains viruses, virus source code, virus construction programs, virus creation material, software cracks, spyware, malware or other malicious code or material.

Permission to distribute Easy Thumbnails is not transferable, assignable, saleable, or franchisable, and any attempt to do so is void. Each entity wishing to distribute Easy Thumbnails must independently satisfy the terms of the foregoing distribution license.

#### **7. Compliance**

You shall conduct your business in compliance with all laws and regulations in any way applicable to

the Software or to the performance of your obligations under this Agreement. Without limiting the generality of the foregoing, you shall not take any action that would violate, or cause Fookes Software to be in violation of, any applicable law of the United States or any other jurisdiction including but not limited to the U.S. Foreign Corrupt Practices Act and all import and export laws, regulations and restrictions of the United States or any foreign agency or authority.

#### **8. U.S. Government Rights**

#### *This is a notice to U.S. Government End Users:*

The Software and the documentation which accompanies the Software are "Commercial Items," as that term is defined at 48 C.F.R. §2.101, consisting of "Commercial Computer Software" and "Commercial Computer Software Documentation," as such terms are used in 48 C.F.R. §12.212 or 48 C.F.R. §227.7202, as applicable. Consistent with 48 C.F.R. §12.212 or 48 C.F.R. §§227.7202-1 through 227.7202-4, as applicable, the Commercial Computer Software and Commercial Computer Software Documentation are being licensed to U.S. Government end users (a) only as Commercial Items and (b) with only those rights as are granted to all other end users pursuant to the terms and conditions herein. Fookes Software, La Petite Fin 27, 1637 Charmey, Switzerland.

#### **9. WARRANTY DISCLAIMER AND LIMITATION OF LIABILITY**

THE SOFTWARE IS PROVIDED ON AN "AS IS" BASIS. FOOKES SOFTWARE DISCLAIMS AS FAR AS LEGALLY PERMISSIBLE ALL WARRANTIES RELATING TO THE SOFTWARE, WHETHER EXPRESSED, IMPLIED OR STATUTORY, INCLUDING BUT NOT LIMITED TO ANY IMPLIED WARRANTIES OF SATISFACTORY QUALITY, MERCHANTABILITY, FITNESS FOR A PARTICULAR PURPOSE, COMPATIBILITY OR NON-INFRINGEMENT . FOOKES SOFTWARE DOES NOT WARRANT THAT THE SOFTWARE WILL MEET YOUR REQUIREMENTS OR BE UNINTERRUPTED, SECURE OR ERROR-FREE. NEITHER FOOKES SOFTWARE NOR ANYONE ELSE WHO HAS BEEN INVOLVED IN THE CREATION, PRODUCTION, OR DELIVERY OF THE SOFTWARE ("SUPPLIERS") SHALL BE LIABLE FOR ANY SPECIAL, INDIRECT, CONSEQUENTIAL, INCIDENTAL OR PUNITIVE DAMAGES (INCLUDING BUT NOT LIMITED TO LOST REVENUES, PROFITS AND/OR SAVINGS) ARISING OUT OF THE USE OR INABILITY TO USE SUCH SOFTWARE, EVEN IF FOOKES SOFTWARE HAS BEEN ADVISED OF THE POSSIBILITY OF SUCH DAMAGES OR CLAIMS. THE PERSON USING THE SOFTWARE BEARS ALL RISK AS TO THE QUALITY AND PERFORMANCE OF THE SOFTWARE.

THE ENTIRE LIABILITY OF FOOKES SOFTWARE AND ITS SUPPLIERS, AND YOUR EXCLUSIVE REMEDY, WITH RESPECT TO THE USE OF THE SOFTWARE OR ANY BREACH OF THIS AGREEMENT ARE LIMITED TO THE AMOUNT ACTUALLY PAID BY YOU, IF ANY, FOR USE OF THE SOFTWARE. YOU HEREBY RELEASE FOOKES SOFTWARE AND SUCH OTHER PERSONS FROM ANY AND ALL OBLIGATIONS, LIABILITIES AND CLAIMS IN EXCESS OF THIS LIMITATION. YOU AGREE THAT ANY CLAIM OR CAUSE OF ACTION ARISING OUT OF OR RELATED TO USE OF THE SOFTWARE OR THIS AGREEMENT MUST BE FILED WITHIN ONE (1) YEAR AFTER SUCH CLAIM OR CAUSE OF ACTION AROSE OR BE FOREVER BARRED.

YOU ARE SOLELY RESPONSIBLE FOR SELECTION, INSTALLATION AND LAUNCH OF THE SOFTWARE AND FOR BACKING UP YOUR DATA AND FILES, AND HEREBY RELEASE US AND OUR SUPPLIERS FROM ANY LIABILITY OR DAMAGES DUE TO THE LOSS OF ANY SUCH DATA OR FILES.

FOOKES SOFTWARE IS NOT LIABLE FOR ANY INAPPROPRIATE OR ILLEGAL USE OF THE SOFTWARE.

#### **10. Governing Law / Jurisdiction**

This Agreement is as far as legally permissible governed by Swiss Law, subject to the express exclusion of the Vienna Sales Convention (United Nations Convention on Contracts for the

International Sale of Goods, CISG, 1980.) Exclusive place of jurisdiction shall be the court at the registered office of Fookes Software.

#### **11. Termination**

Fookes Software may terminate this Agreement at any time upon default by you of the license provisions of this Agreement, or any other material default by you of this Agreement not cured within thirty (30) days after written notice thereof. Except for Sections 2 and 6, all provisions of this Agreement shall survive termination of this Agreement.

#### **12. Severability Clause**

If any provision of this Agreement is or becomes ineffective or if there is an omission from this Agreement, this does not affect the legal validity of the remaining provisions. The ineffective provision will be replaced by an effective provision that is as close as possible in economic terms to the provision wanted by the parties. The same procedure applies in the case of an omission.

#### **13. General**

You shall not assign, delegate or sublicense any of your rights or obligations under this Agreement, by operation of law or otherwise, without prior written consent of Fookes Software, and any attempt without such consent shall be void. Subject to the preceding sentence, this Agreement binds and benefits the permitted successors and assigns of the parties. Fookes Software may change the terms, conditions and pricing relating to the future licensing of its Software and other intellectual property rights, including this Agreement, from time to time. No waiver will be implied from conduct or failure to enforce rights nor effective unless in a writing signed on behalf of the party against whom the waiver is asserted.

There are no third-party beneficiaries to this Agreement. Fookes Software is not bound by additional and/or conflicting provisions in any purchase order or other correspondence unless expressly agreed in writing. This Agreement is the complete and exclusive statement of agreement between the parties as to its subject matter and supersedes all proposals or prior agreements, verbal or written, advertising, representations or communications concerning the Software.

Last updated: 30 January 2008

### <span id="page-23-0"></span>**4.4 Trademarks**

Easy Thumbnails is a trademark of Fookes Software, Switzerland. Windows is a trademark of Microsoft Corporation registered in the U.S. and other countries. All other trademarks and service marks are the property of their respective owners.

### <span id="page-23-1"></span>**4.5 Acknowledgements**

Easy Imager is developed in Delphi, a **[Borland product](http://www.borland.com/delphi/)**. It uses the ImageEn library for image rendering and processing from **[HiComponents](http://www.hicomponents.com/)**. This well-designed Delphi library provides image file I/O for popular file formats, printing, scanning, and image processing features. This Help file was authored in Help & Manual, an **[EC Software](http://www.ec-software.com/)** product. The Setup program is made with the Inno Setup package developed by **[Jordan Russell](http://www.jrsoftware.org/)**.

# **Index**

# **- A -**

Acknowledgements 20 Aid4Mail 15 Algorithm 7

# **- B -**

Bell algorithm 7 B-spline algorithm 7

# **- C -**

Command-Line Switches 8 Contacting Fookes Software 16 Copy image tag (HTML) 2

# **- D -**

discussion group 17 DPI 8

# **- E -**

Easy Imager 15 Easy Thumbnails discussion group 17 End User License Agreement 17 EULA 17 EXIF 8 EXIF data 2

# **- F -**

Fast linear algorithm 7 Faster preview 2 Feedback 16 File lists 13 Files tab 3 Folder tokens 11

# **- H -**

Hermite algorithm 7 How to get help 17

# **- I -**

Installation 2 Introduction 1

# **- L -**

Lanczos3 algorithm 7 License Information 17 Linear algorithm 7 Lossless JPEGs 7

# **- M -**

Mailbag Assistant 15 Make All button 2 Make button 2 Make Thumbnail shortcut 2 Make Web page 2 Mitchell algorithm 7

# **- N -**

News tab 6 NoteTab Light 15 NoteTab Pro 15

# **- O -**

Original image tab 6 Other Fookes Software Titles 15

# **- P -**

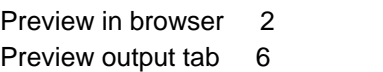

# **- Q -**

Quick Preview 2 Quick Start 2

# **- R -**

Resample filter 7 Reset trackbar 2

# **- S -**

Save in 2 Select multiple images 2 Settings tab 4 Supported File Formats 8 System requirements 2 System variables 11

# **- T -**

Templates 12 Thumbnail size 2 Trademarks 20 Triangle algorithm 7

# **- U -**

uninstall 2 Useful Tips 2

# **- W -**

Web Page Templates 12 Web site 16